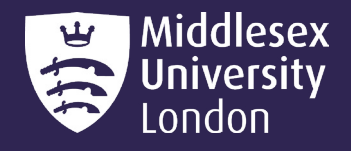

# **IT guides**

# Microsoft 365: PowerPoint

Microsoft PowerPoint is the only programme that can create presentations better than any other. In this guide, we'll go over the fundamentals of PowerPoint and how to effectively use specific features to produce a great presentation. PowerPoint offers a variety of helpful tools and features that can enhance your presentations.

This document will focus on How To…

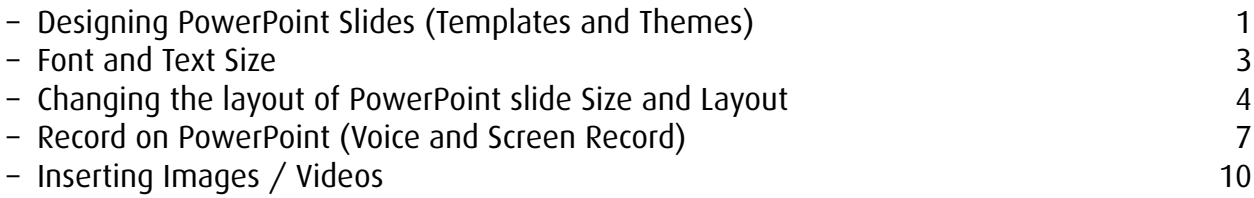

## How To… Designing PowerPoint Slides (Templates and Themes)

PowerPoint offers a variety of themes and design templates to style your presentation. There are 2 approaches to customising your slides.

## Approach 1: Pre-Designed template and themes

1: Open up PowerPoint, you will be presented with a list of slide designs.

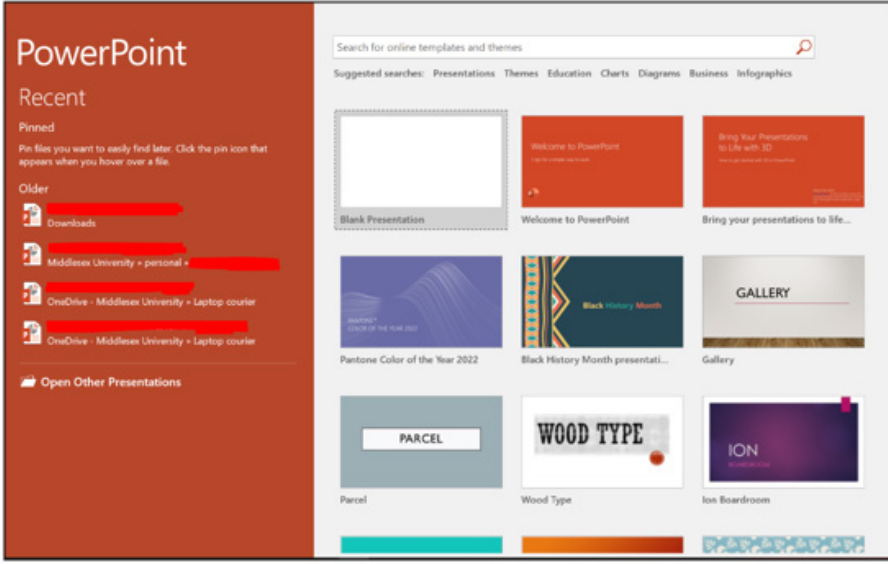

- 2: Select Blank Presentation slide design. A small window will appear.
- 3: Select create. PowerPoint will open up with the selected theme slide.

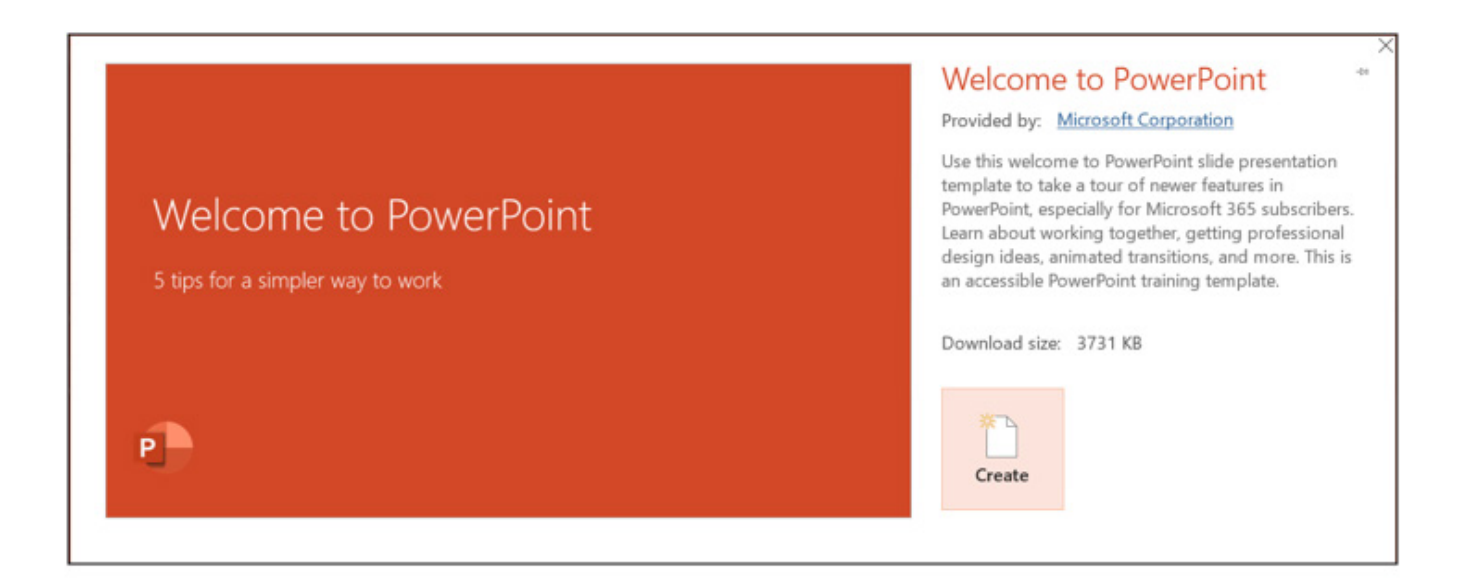

## Approach 2: Customising PowerPoint slide using Ribbon

Step 1: Select the design tab and go to Themes list displayed on the Ribbon. Select desired theme design.

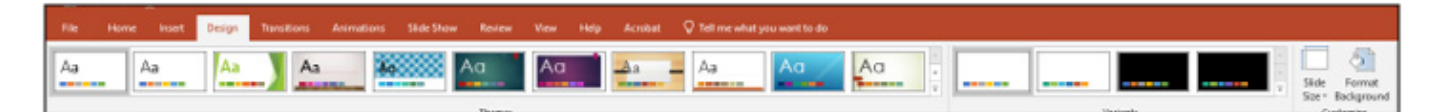

Step 2: More theme designs can be found by selecting the arrow down button on Themes tab

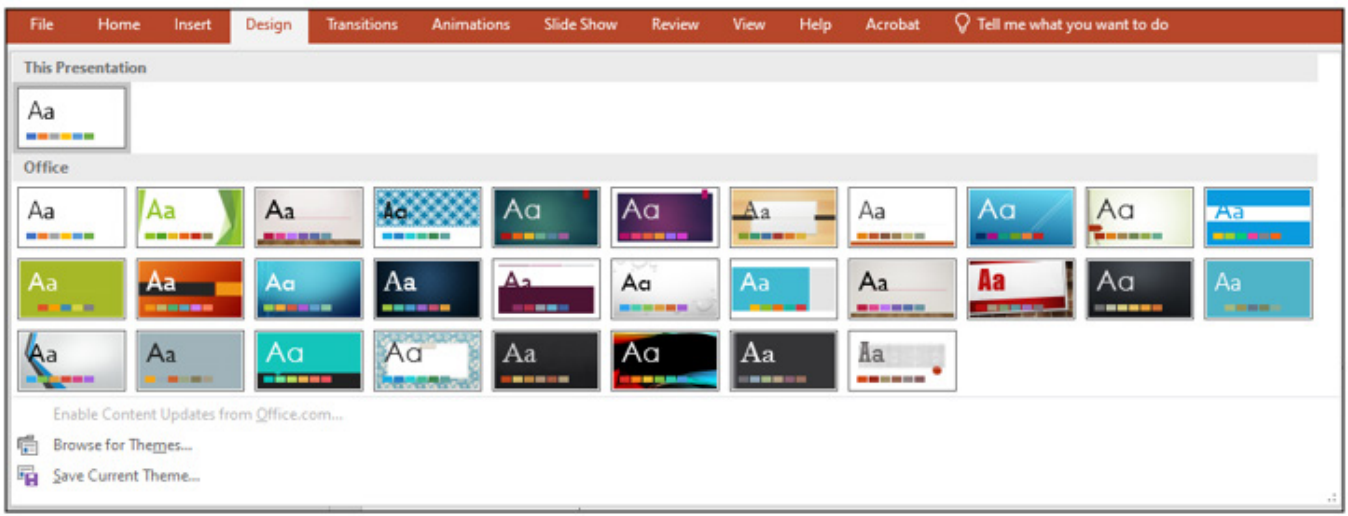

## <span id="page-2-0"></span>How To… Font and Text Size

Font style, size and text can be all changed by clicking on the Home tab on the ribbon and navigating to the font section in the ribbon.

1. To change the font text, select the **Home tab** and go to the **Font** section.

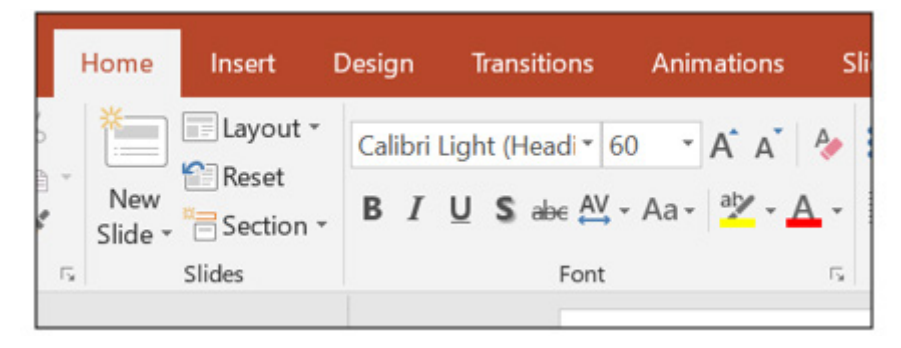

2. Font/text size can also be done by clicking the button-down arrow, a list of text size will appear, select desired size.

3. Once desired options have been selected, test this out by typing anything on the page. If text appears different to the default style, then the change has been successful.

There are about 700 cloud font styles available on PowerPoint. This can be done by clicking on the button-down arrow on the font style box and selecting the desired font.

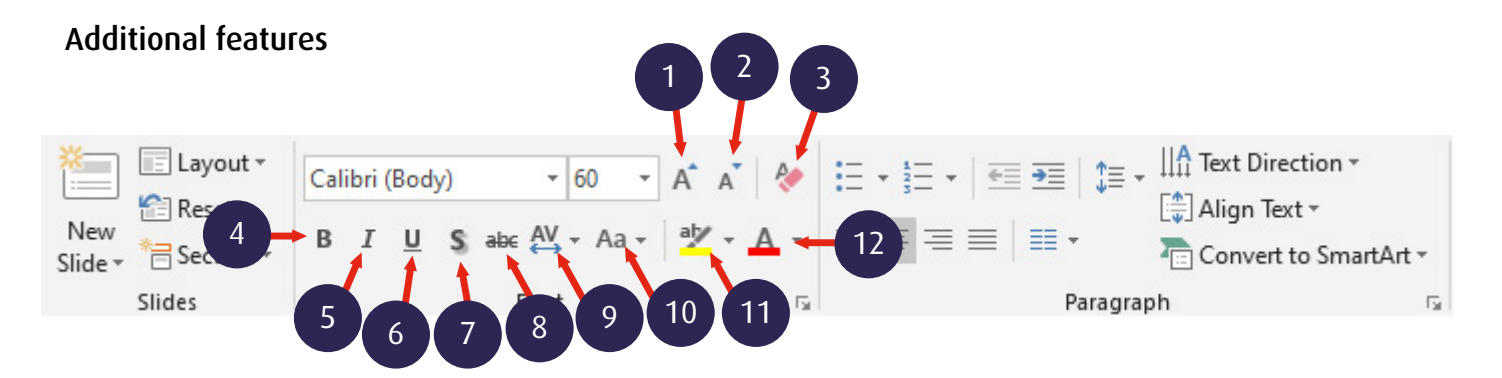

- 1. Increase font size Increase the size of text (Ctrl +Shift+>)
- 2. Decrease font size Decrease the size of text Ctrl +Shift+<)
- 3. Clear all formatting Clears all formatting style
- 4. Bold Makes you text appear bold/bigger
- 5. Italics Styles out the font and italicize the text  $(CtrI + I)$
- 6. Underline Underlines the text  $(CtrI + U)$
- 7. Text shadow Add a shadow behind selected text
- 8. Strikethrough Drawing a line through a text
- 9. Character spacing Space adjusting characters
- 10. Changing case Changing the casing of the
- 11. Text highlight colour Highlights a piece of text
- 12. Font colour Changing the text colour

# <span id="page-3-0"></span>How To… Changing the layout of PowerPoint slide Size and Layout Changing the… Layout

- 1. Select the Home Tab and Select the drop-down arrow on Layout.
	- E Layout ~ **Reset** New Section \* Slide -Slides
- 2. Select desired layout design appropriate to your slide content.

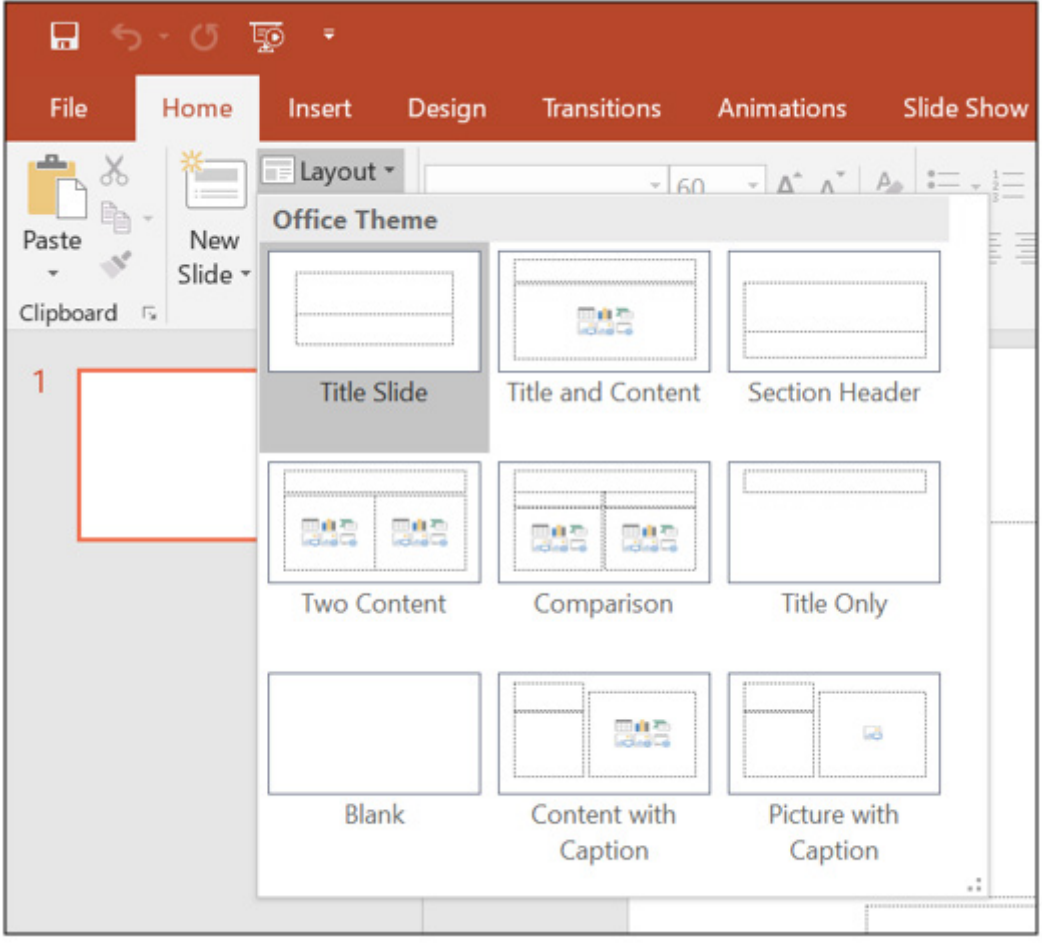

Changing the… Slide Size

PowerPoint gives you the option to customise the layout of a slide dimension.

- 1. Select Design.
- 2. Navigate to Customise and select Slide Size.

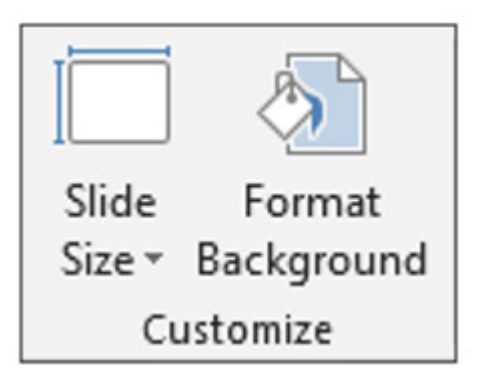

3. Click on the drop-down arrow on Slide Size and select desired option.

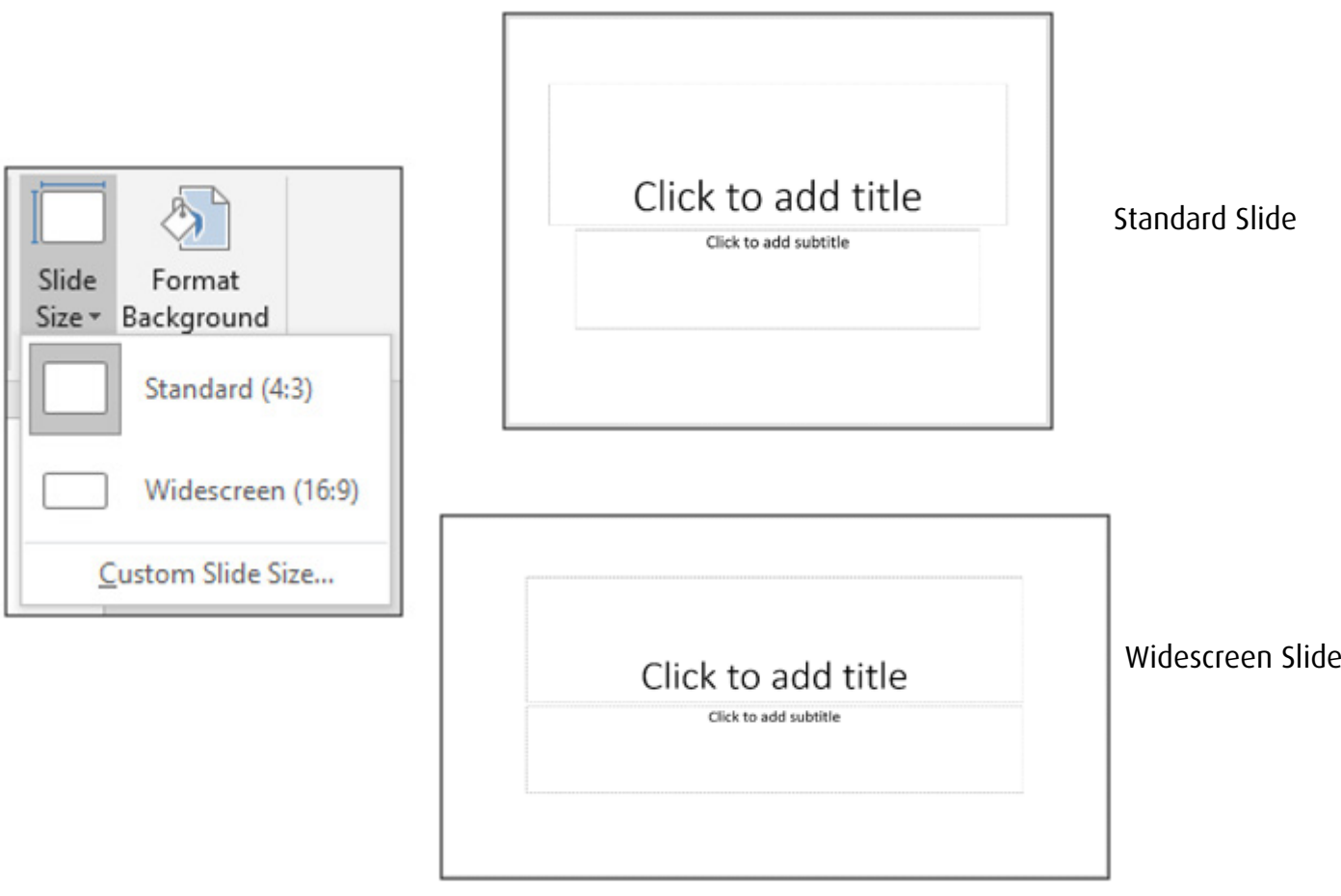

# Changing the… Custom Slide Size

- 1. Select Design.
- 2. Navigate to Customise and select Slide Size.

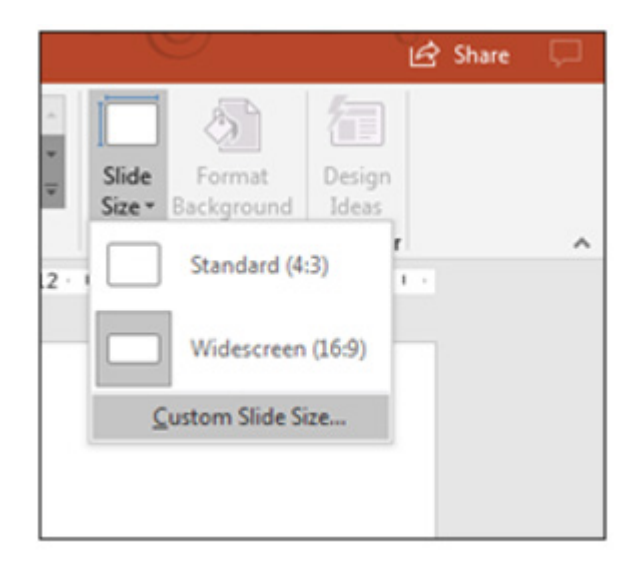

3. A small window will appear. Enter the desired custom dimensions. (For the guide we will create an A1 Size PowerPoint slide)

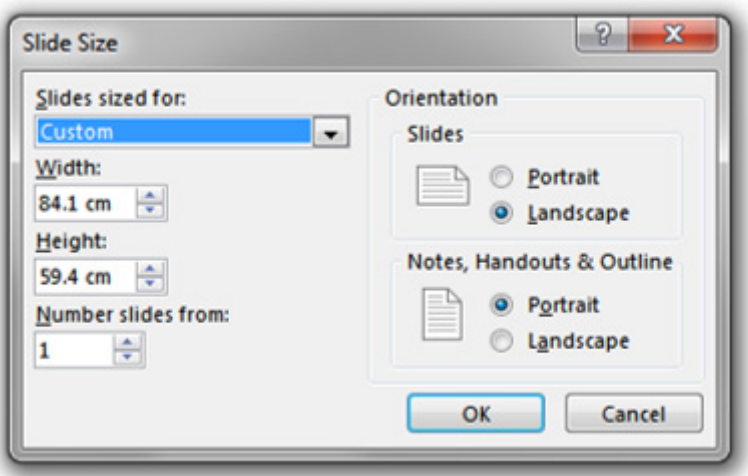

4. Once dimensions have been added, click OK, and then Maximise.

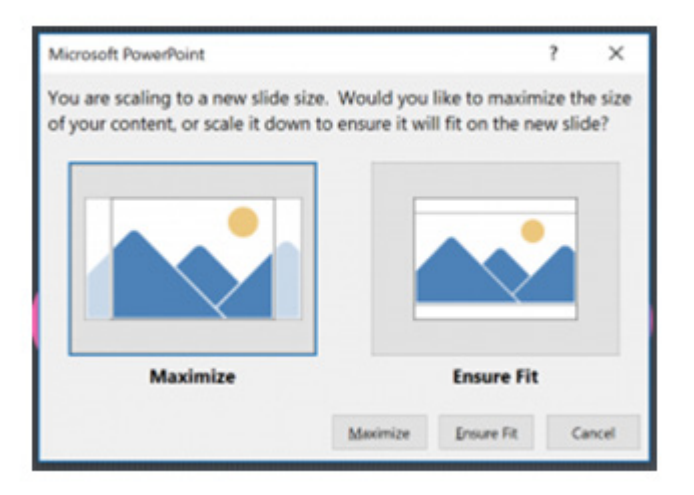

## <span id="page-6-0"></span>How To… Record on PowerPoint (Voice and Screen Record)

PowerPoint offers the ability to voice record and Screen record on your PowerPoint presentation.

#### Inserting… PowerPoint Voice Recorder

- 1. Select the Insert tab on the ribbon and navigate to Media.
- 2. Click the drop-down arrow button, to reveal 2 options; Audio on my PC and Record Audio

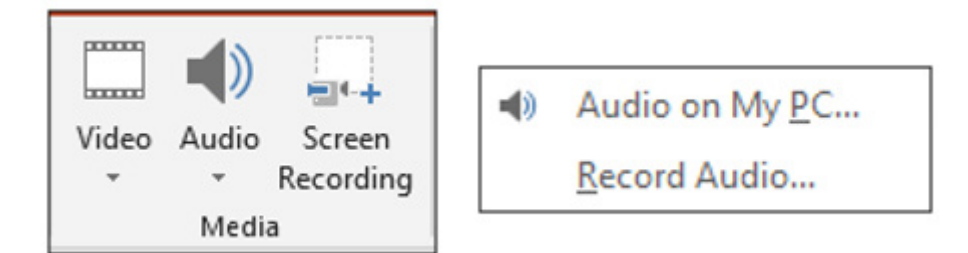

Audio on my PC – Is an option where you can select an existing audio file and insert that to your slide.

Record Audio – Is a PowerPoint microphone feature that activates to allow a voice recording process to initiate.

- 3. Select Record Audio
- 4. Click on the Red circle button to initiate recording.

Editing of audio can be done by changing the title on the Name section. Recording time length can be shown on Total sound length.

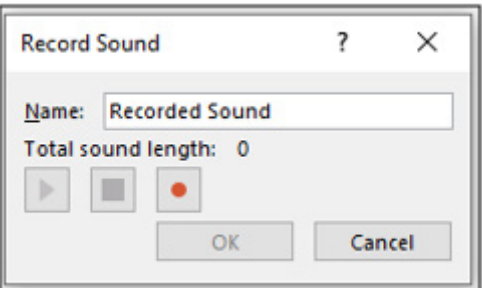

5. To stop recording, click on the **Blue** square button to end the session.

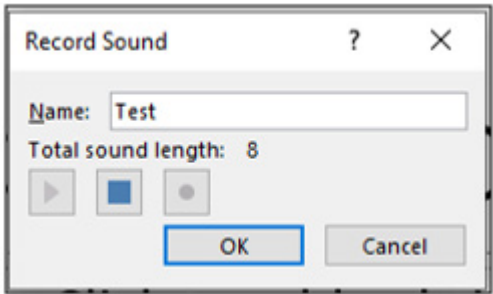

- 6. Click the OK button to insert the audio recording onto your PowerPoint slide.
- 7. Audio file successfully inserted onto PowerPoint slide. Audio file icon displayed below.

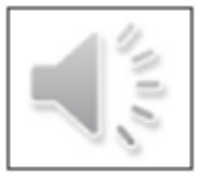

## Inserting… PowerPoint Screen Recorder

Overview of PowerPoint Screen Recorder (Before Recording Session)

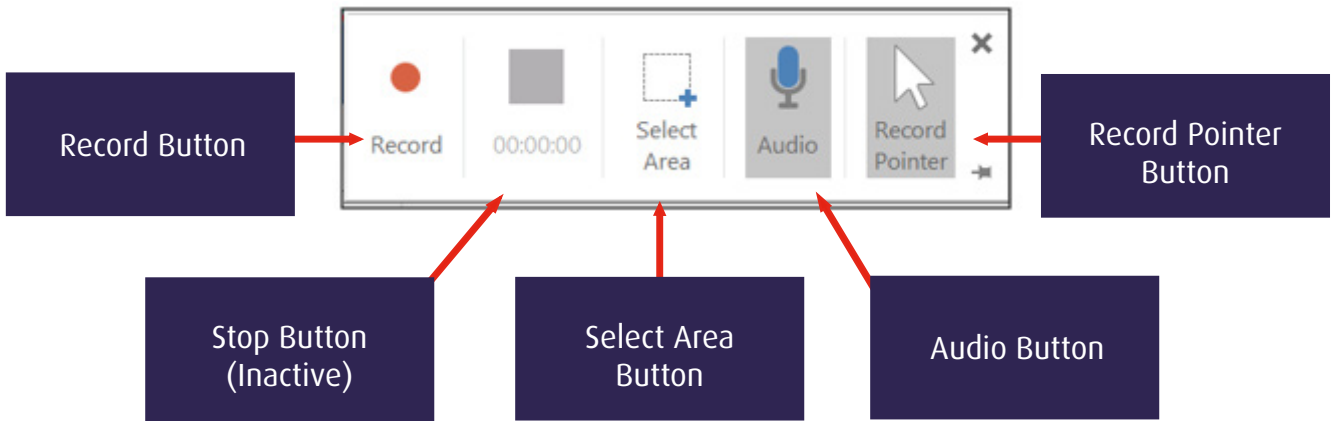

Overview of PowerPoint Screen Recorder (During Recording Session)

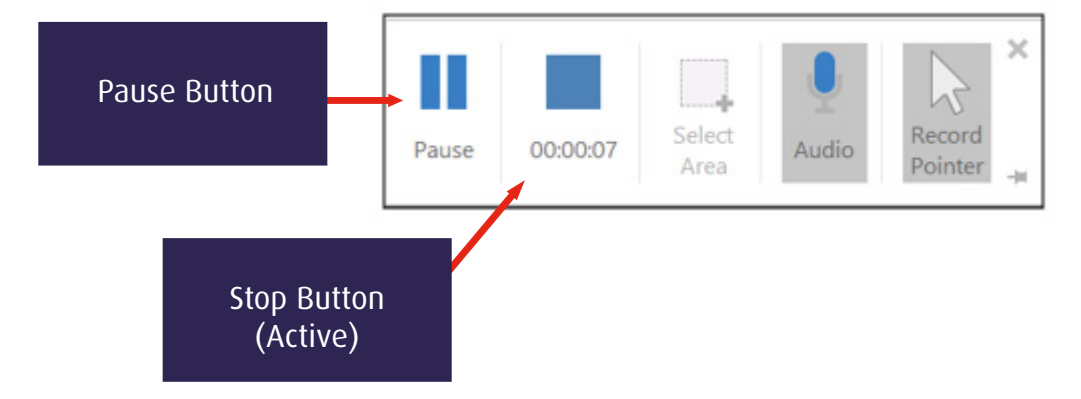

1. Select the Insert tab on the ribbon and navigate to Media. Select Screen Recording.

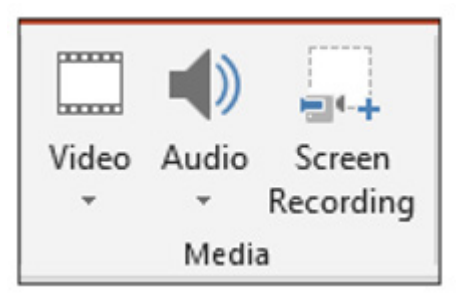

2. A small control window (window on the next page) will appear listing out the several recording options (Check the overview diagram above).

This application will automatically minimise your PowerPoint document and will slightly grey out your computer screen (Don't worry, your PowerPoint document has not closed).

3. Using Select Area tool, highlight a section of your screen by left clicking and dragging the select area box that you wish to record.

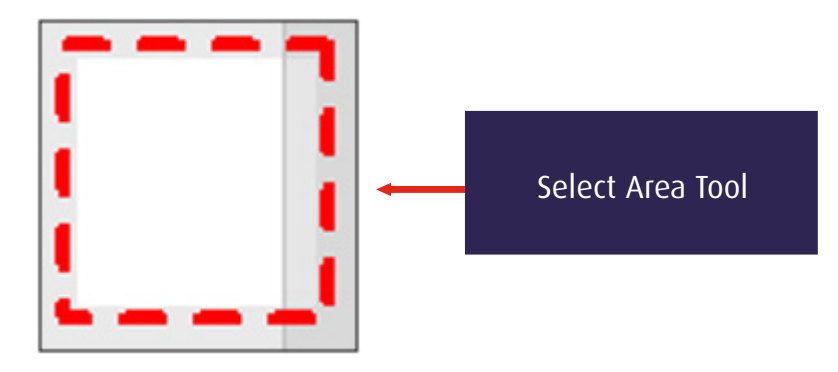

- 4. Highlighting a section will remove the greyed-out screen, and show the original screen.
- 5. Before recording make sure that both the Audio and Record Pointer are selected (Grey = Selected)
- Audio Is the Microphone option, that picks up user's voice.

Record Pointer – Is a pointer used for presentation purposes.

- 6. Select the Record button to begin recording.
- 7. Recording can be paused by clicking on the Pause button. Press again to resume recording.

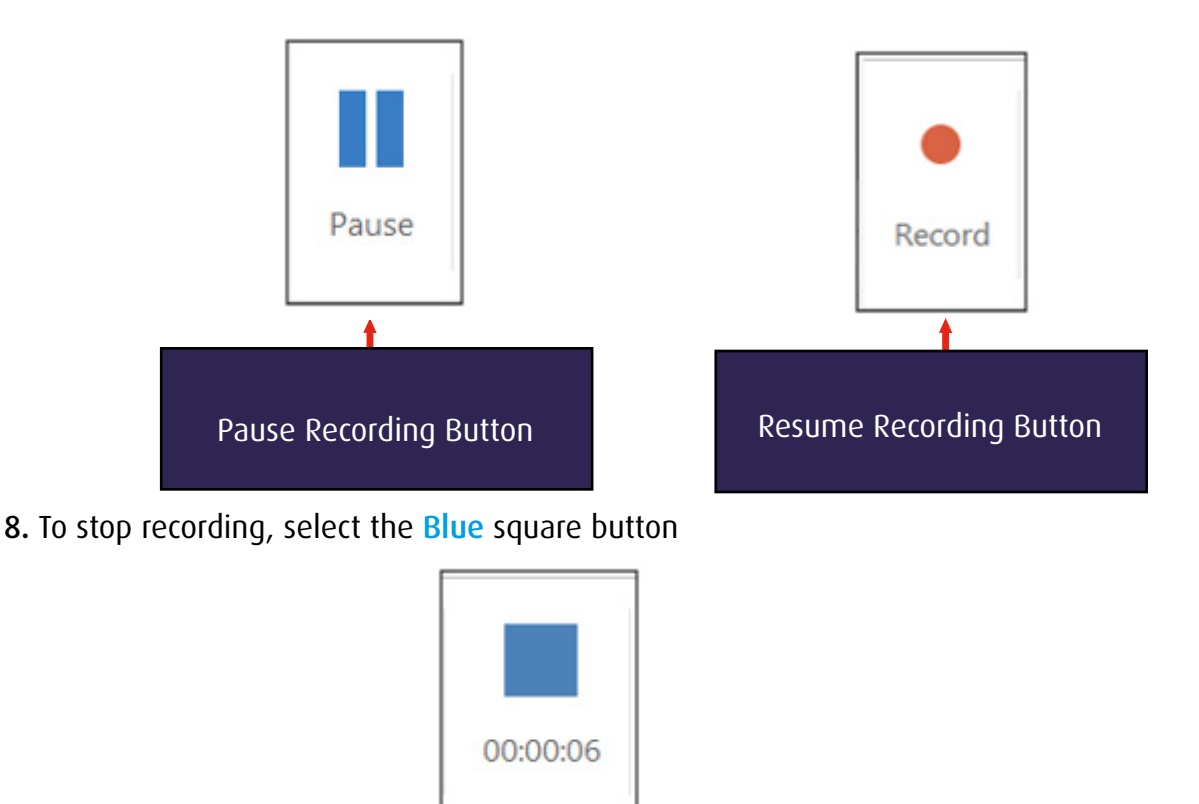

9. The recording will automatically be added onto the PowerPoint slide.

# <span id="page-9-0"></span>How To… Inserting Images / Videos

Adding images and videos onto PowerPoint is very easy.

Inserting Images – Uploading image from system device

Disclaimer: Images need to be saved onto your computer system for this approach to work.

1. Select the Insert tab on the ribbon, navigate to Images and select Pictures

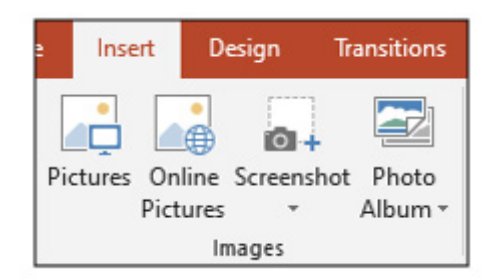

2. Selecting Pictures will open up a separate Window. Select desired image, and select Insert button on the bottom right hand side of the Windows.

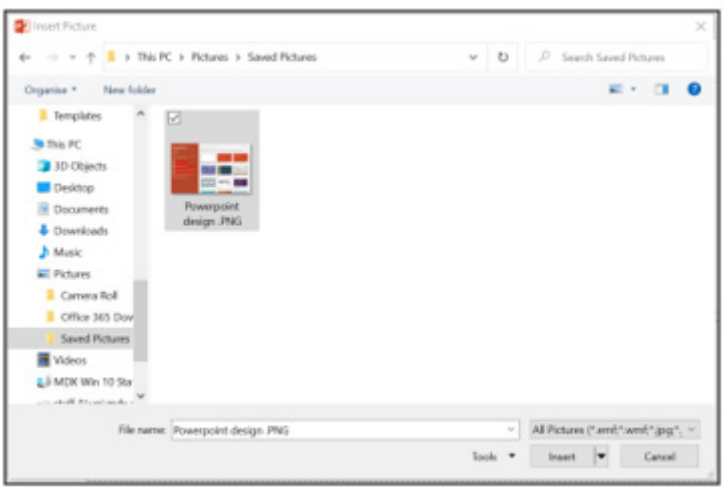

3. Image has now been successfully added onto PowerPoint.

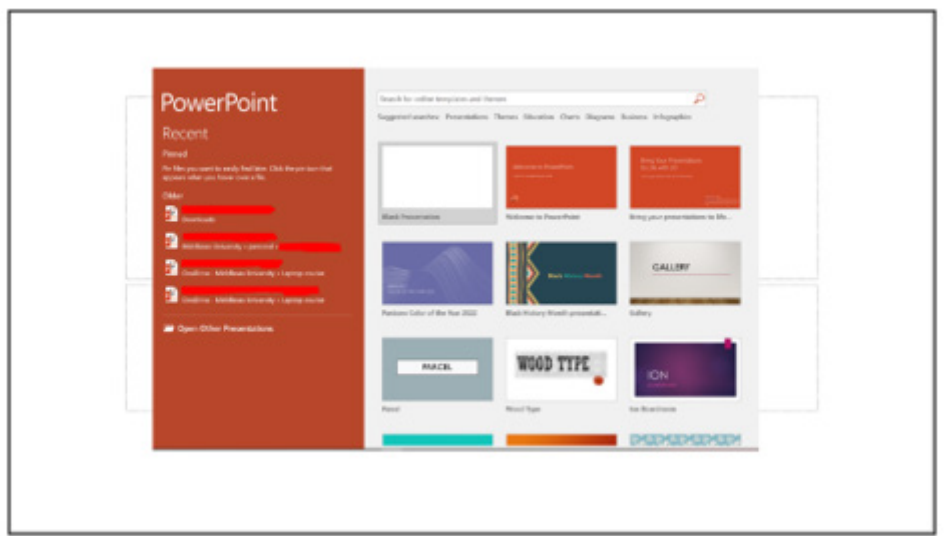

#### Inserting Images – Online Pictures

1. Select the Insert tab on the ribbon, navigate to Images and select Online Pictures. This will open up a PowerPoint window to search Online Pictures using Bing

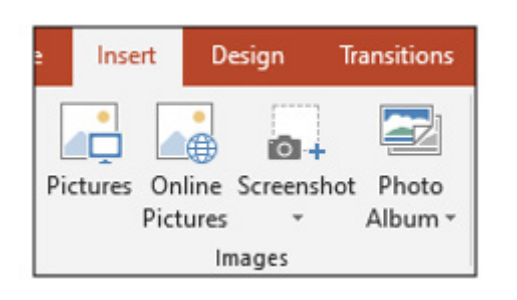

2. Using the Bing Search Bar, enter the image title and select image. Once selected click on the Insert button on the bottom right hand side of Window

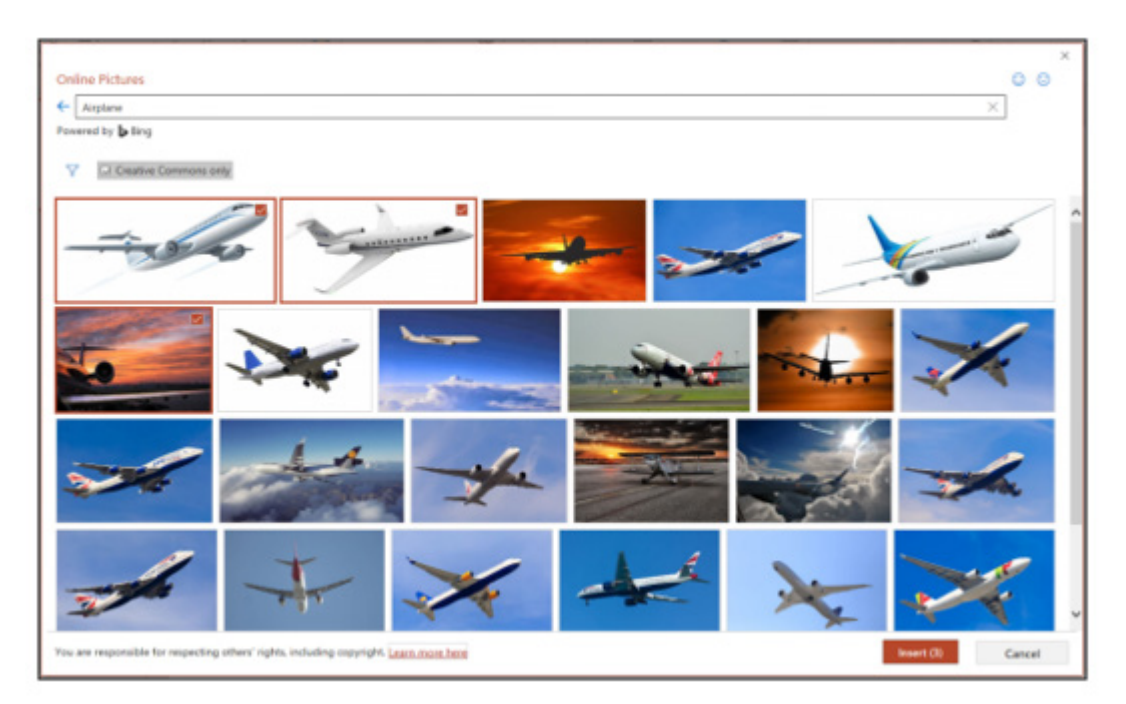

3. Online images have now been successfully added onto the PowerPoint Slide.

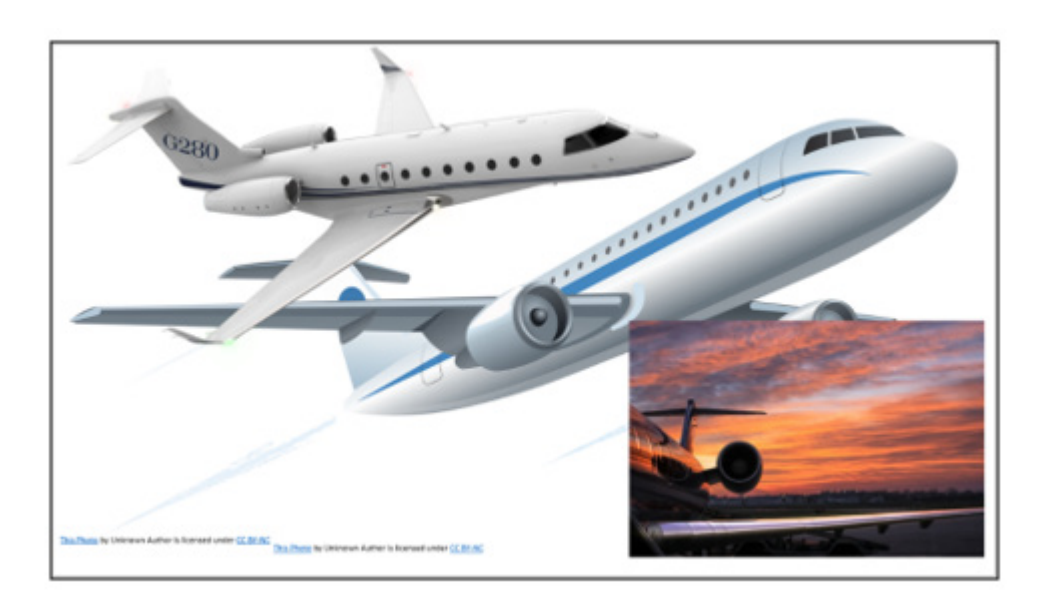

Important: Online Images may show a small author message from the image. These can be deleted by right clicking and selecting delete.

## Inserting Videos – Uploading videos from system device

Videos need to be saved onto your computer system for this approach to work.

1. Select the Insert tab on the ribbon, navigate to Media, select Video and select Video on my PC

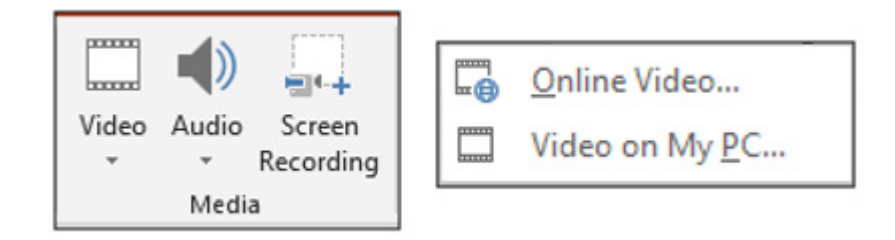

2. This will open up a separate Window. Select desired video and select Insert button on the bottom right hand side of the Windows.

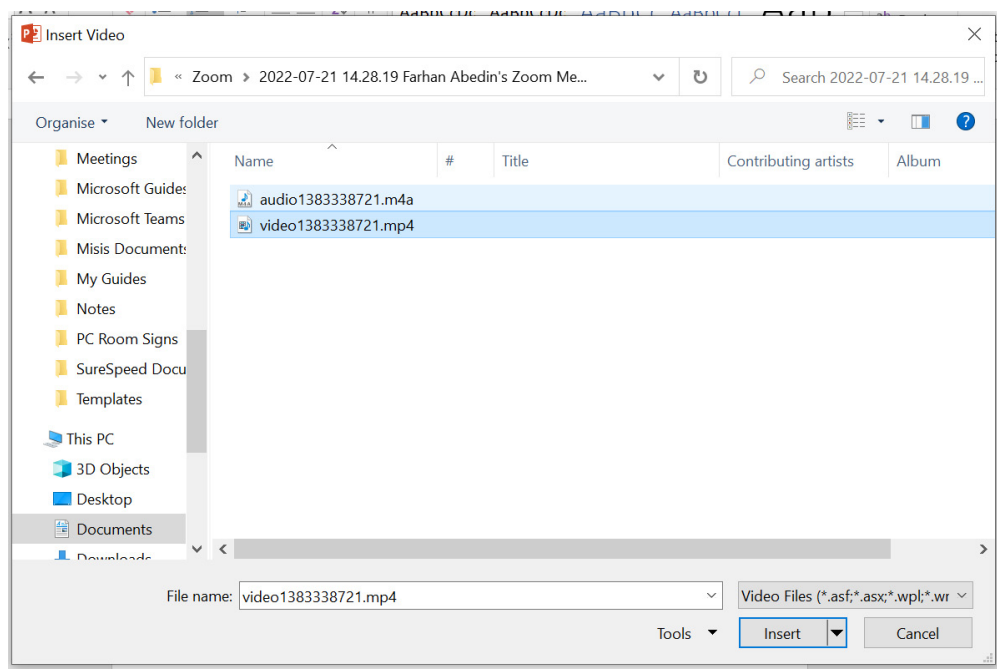

3. Your video will be now added onto the presentation slide. .

We hope this guide has helped you have a better understanding of how to use PowerPoint in order to create personalised presentations.